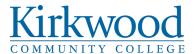

College Procedure: 307.2 - Maintenance (Work Order) Requests

Policy Reference: 307 – Use of College Facilities

Responsible Department: Facilities
Approval Authority: Cabinet

Procedure Owner: Vice President, Facilities & Public Safety

Effective Date: 6/14/2010

**Version Number:** 6

Legal Counsel Reviewed (yes/no): No

Legal Reference(s): Scope: College-wide

### **Reason for Procedure**

Facilities and Public Safety requests are made by submitting work request via "Asset Essentials" in order to document and track all requests.

### The Procedure

The Service Request portal is found within the employee links section of Kirkwood MyHub. Users log in to system using their Kirkwood "K #" and password. Contact the Facilities office at 5561 if your account has not been set-up yet.

#### **SELECT REGION/SITE**

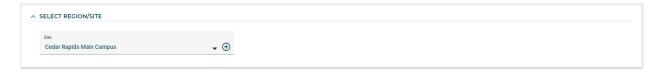

**Site** – Use the dropdown menu button next to the default site to choose the site that work is to be completed.

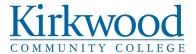

#### **REQUEST DETAILS**

| REQUEST DETAILS                       |            |                                        |   |
|---------------------------------------|------------|----------------------------------------|---|
| Location* KIRK 330                    | <b>•</b> ① | Work Category★<br>Select Work Category | • |
| Problem                               |            |                                        |   |
| Search or Select Problem              | •          |                                        |   |
| Work Requested * Enter Work Requested |            |                                        |   |
| Requested Completion                  |            |                                        |   |
| MM/dd/yyyy HH:mm                      | AM ▼ 🔳 🕓   |                                        |   |

**Location** – Click to choose the specific building and room number where the work is to be completed. A pop-up will appear with a hierarchical tree list of spaces on campus.

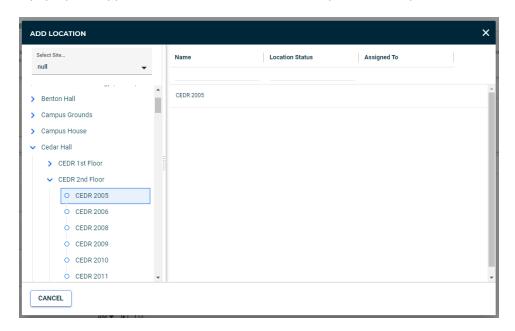

Use the arrows next to each layer of the hierarchy to expand the layer to select the building, floor, and room number. Room numbers that end in A, B, C, etc. will be within the layer with the main room number.

Click on the room number on the left side of the pop-up and the room will appear on the right column of the popup. Click on the location again on the right column to confirm and return to the form.

**Work Category** – Use the dropdown menu button to select the Work Category that applies to the work that needs to be performed.

**Problem (Optional)** – Choose the best problem that applies to the selected work category. Leave blank if no problems are listed.

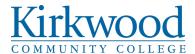

**Work Request** – Provide a brief description of the work that you would like completed.

Requested Completion (Optional) – Work that is time sensitive. Provide date and time

## **UPLOAD DOCUMENT/IMAGE**

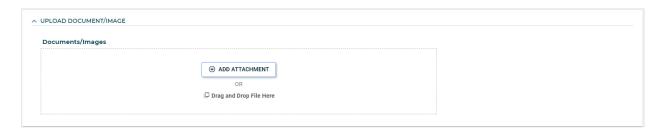

**Document Upload (Optional)** - Click and browse your computer for an image or document that you would like to attach to the work order.

**Submit the Service Request** using the button. You will return to the list of requests that you have submitted.

# Checking the Status of a Service Request

After logging in, you can either click the My Requests button or Cancel button to navigate to a table with all service requests you have submitted.

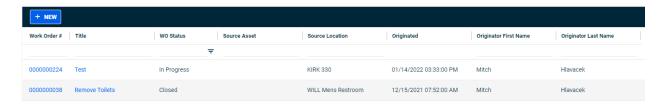

### References

#### **Definitions**

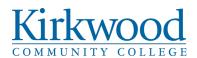

| Term  | Definition |
|-------|------------|
| Term1 |            |
| Term2 |            |
| Term3 |            |
| Term4 |            |

# **Revision Log**

| Version | Date      |                         |                             |
|---------|-----------|-------------------------|-----------------------------|
| Number  | Approved  | Approved by             | Brief Description of Change |
|         |           | Troy McQuillen, Vice    |                             |
|         |           | President, Facilities & |                             |
| 1       | 6/14/2010 | Public Safety           |                             |
| 2       |           |                         | New template 6/4/2018       |
|         |           |                         | Verbiage updates by owner   |
| 3       |           |                         | 6/11/2019                   |
|         |           |                         | Procedure template          |
| 4       |           | Cabinet                 | 9/3/2019                    |
|         |           |                         | Updates to reflect the new  |
| 5       |           |                         | work order system 3/4/2021  |
|         |           |                         | Updates to reflect updates  |
|         |           |                         | to work order system        |
| 6       |           |                         | 2/1/2022                    |